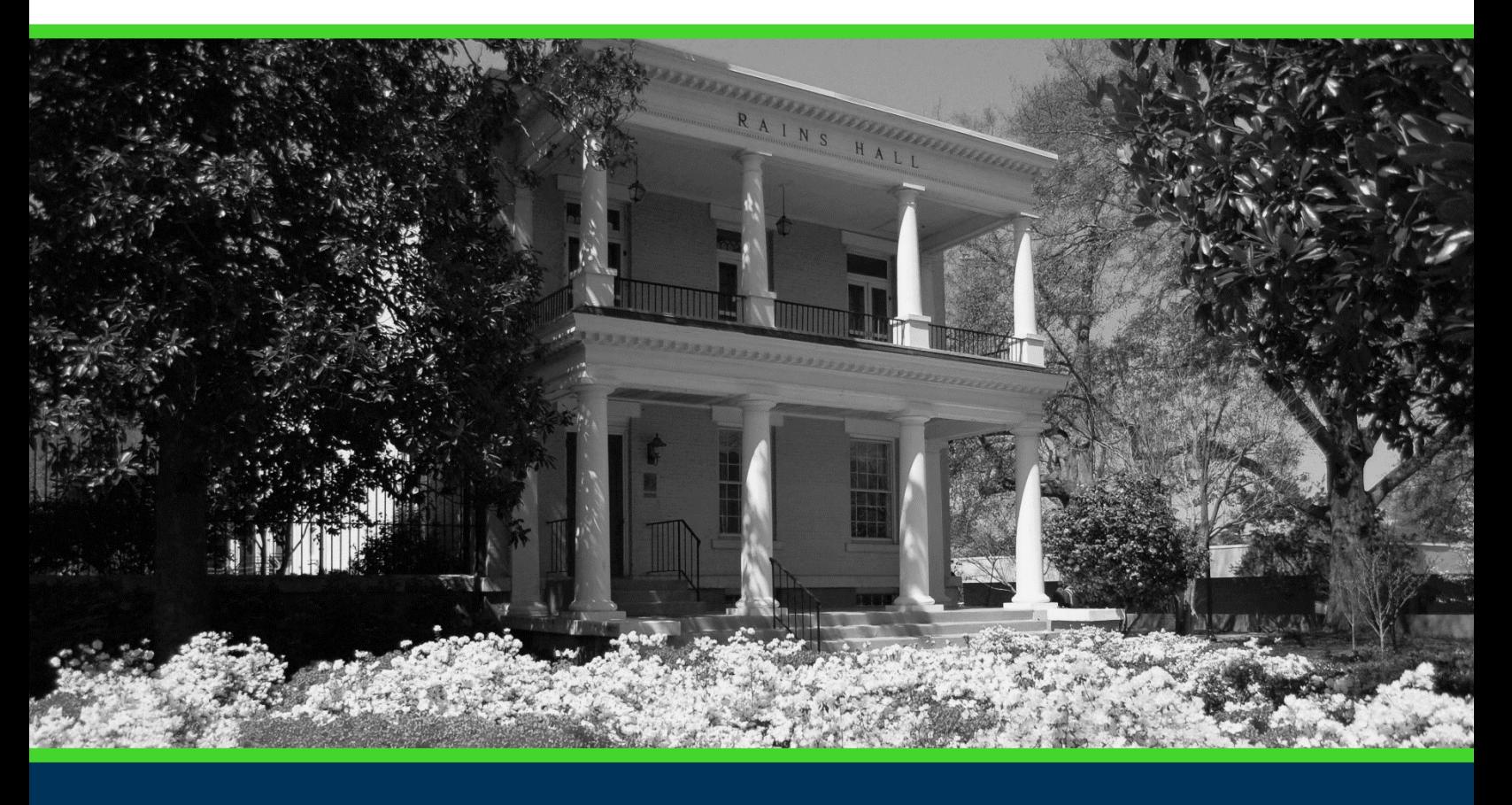

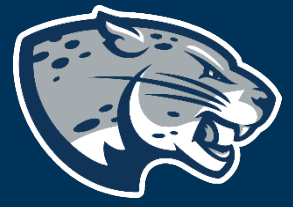

# NEW COURSE INSTRUCTIONS

### **TABLE OF CONTENTS**

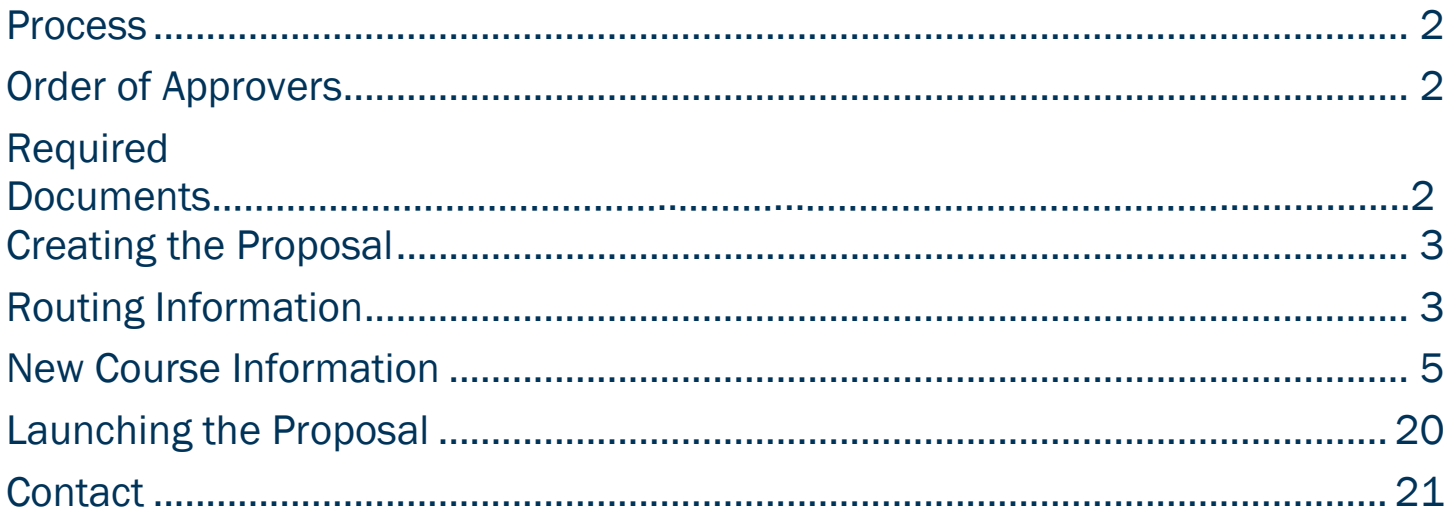

### <span id="page-2-0"></span>PROCESS

The New Course proposal is used to create a course that has never been offered and is not currently listed in the University catalog. Please note, if this new course changes the requirements for a degree program, a Program Revision will also need to be launched. Step by step instructions for completing the New Course proposal are listed below. Contact [curriculog@augusta.edu](mailto:curriculog@augusta.edu) if additional information is needed.

### <span id="page-2-1"></span>ORDER OF APPROVERS

Approval Stage The Implementation Stage The Review Registrar Curriculum Program Director Department Chair Originator **AU Online-Initial**  $\Rightarrow$  $\Rightarrow$  $\Rightarrow$ Review Systems Manager (if applicable) (if applicable)  $\sqrt{ }$ Academic Curriculum Graduate Council USCAP AU Gen Ed Review Academic Dean or **Chair Committee**  $\Rightarrow$  $\Rightarrow$  $\Rightarrow$  $\Rightarrow$ Designee (if applicable) (if applicable) (if applicable) (if applicable)  $\sqrt{ }$ AU Gen Ed Approval AVP for Curriculum & Registrar's Office **All Exercise September** Publication  $\Rightarrow$ AU Online  $\Rightarrow$ → Instructional (if applicable) Innovation  $\sqrt{ }$ **Registrar** Registrar Catalog Degreeworks  $\Rightarrow$ 

## REQUIRED DOCUMENTS:

**Syllabus** 

### NEW COURSE INSTRUCTIONS

### <span id="page-3-0"></span>CREATING THE PROPOSAL

- 1. Login to Curriculog using your net ID and password. [https://augusta.curriculog.com](https://augusta.curriculog.com/)
- 2. Select "New Proposal" from the task menu.

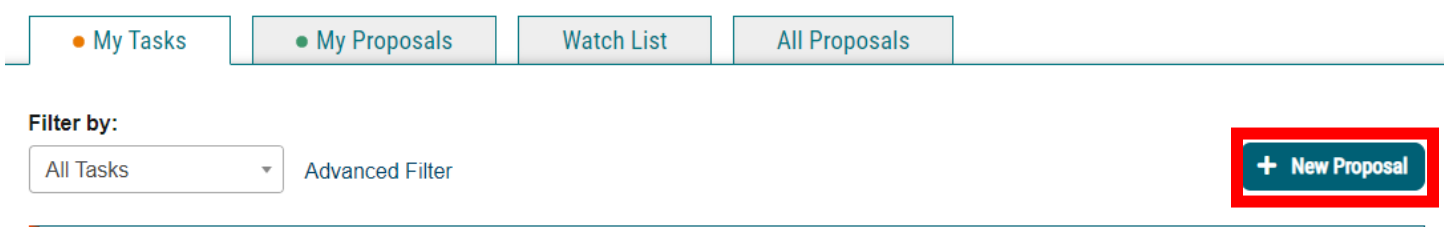

3. Hover over the proposal titled "Course: New Course" and click the blue check mark in order to begin.

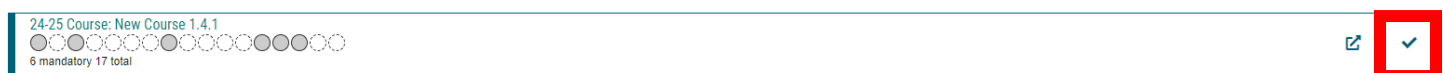

### <span id="page-3-1"></span>ROUTING INFORMATION

4. Choose the Academic College AND Department for the new course by clicking in the field. This will generate a drop down list of all Academic Colleges and Departments. You may only select two options.

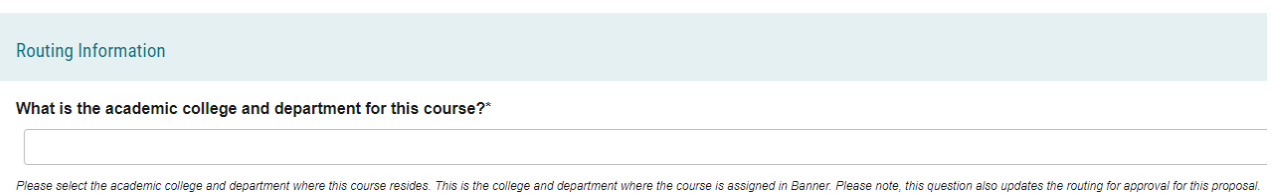

5. Select the appropriate option regarding the administrative college for the course.

What is the administrative college for this course?\* College of Allied Health Sciences College of Education College of Nursing College of Science and Mathematics ODental College of Georgia **CHull College of Business** Medical College of Georgia OPamplin College of Arts, Humanities, and Social Sciences School of Computer and Cyber Sciences School of Public Health **OThe Graduate School** Note: this would be TGS for most graduate programs with the exception of MAT, DPT, CLS, OTHP, and CNL. Also, this would be TGS for the following certificate programs: MPH, CTS, and Nursing. Other certificate programs are n

### 6. Select the appropriate option regarding Program Director.

#### Does this program have a Program Director separate from the Department Chair? \*

 $\bigcirc$  Yes

 $\bigcirc$  No

If you select yes to this question, this proposal will first be routed to the program director and then to the department chair.

#### 7. Select the appropriate option regarding a department chairperson.

#### Does your department have a chairperson?\*

 $\bigcirc$  Yes  $\bigcirc$  No

If you select yes, this proposal is routed to a department chair person. If you select no, it is not.

#### 8. If the creation of this course will affect other colleges, select the appropriate option regarding affected colleges.

#### Does this affect more than one college?\*

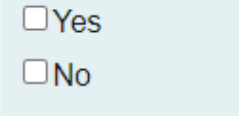

If you select yes, this proposal will also be routed to USCAP for review and approval.

9. If your college has a curriculum committee that needs to review this proposal, be sure and select "Yes" to the question regarding college curriculum committees. If only the Graduate School needs to review this change, please select "no."

Does your academic college have a college curriculum committee that is required to review this change? If only The Graduate School needs to review, check "no" here.\*

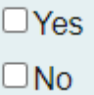

If the committee has already reviewed this proposal outside of Curriculog and does not need to vote in the Curriculog system, select no. By selecting yes, your Committee Chair will provide the agreed upon decision for the committee within Curriculog.

### <span id="page-5-0"></span>NEW COURSE INFORMATION

#### 10. Enter the Course Prefix and Course Number in the corresponding fields.

#### **Course Prefix\***

Select an option

A 4-character abbreviation of the program of study of the course

#### **Course Number\***

The number consisting of up to 4 characters and an optional one-character alpha or numeric suffix, assigned by the institution. Please refer to the course numbering policy at: https://www.augusta.edu/compliance/policyinfo/policy/coursenumbering-cross-listing-cross-leveling-suffixes-policy.pdf

11. Enter the Short Title for the course and the Long Title in the corresponding fields. Note, the short title will be displayed on course sections and the long title will be displayed in the University catalog.

#### Short Title\*

The name of the course at the section level. If this is a selected topics course, the section title is customizable with your section schedule submission. This title also appears on the student's official transcript. Short titles can only contain 30 characters.

#### Long Title\*

The name of the course as it appears on the institution's catalog. Long Title can only contain 100 characters.

#### 12. Enter the course description in the **Course Description** field. Please pay close attention to the information entered here as this is how the description will be displayed in the catalog.

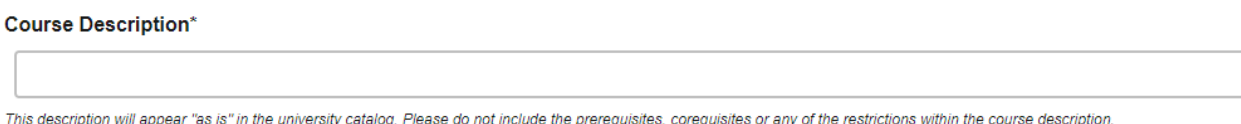

13. Select the CIP Code from the drop down. If you do not see the correct CIP Code, please contact the Registrar's Office at [curriculog@augusta.edu.](mailto:curriculog@augusta.edu)

CIP Code\*

Select an option

A code associating each course with an academic discipline using the U.S. Department of Education's National Center for Education Statistics (NCES) CIP coding system. Formula funding is based on accurate reporting of CIP codes.

14. Enter the **Effective Term** for the new course. This is the first term you plan to offer this new course. Please select the term from the drop down options. If you do not see a term listed, please contact the Registrar's Office at [curriculog@augusta.edu.](mailto:curriculog@augusta.edu) Please do not just select a term. The terms in the drop down are options based on the approved deadlines.

#### **Effective Term\***

Select an option

The year and term code in which the course modification will be effective. Based on the approved deadlines, the options below are the only Effective Terms available for this section.

15. Please indicate the purpose and need of this new course in the field below.

What is the purpose and need for the course?\*

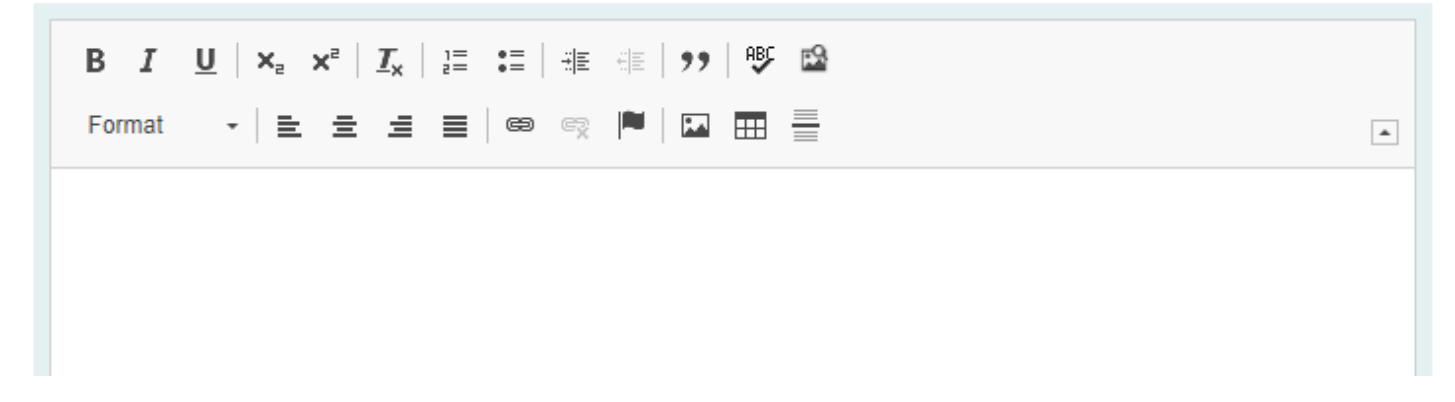

- 16. Navigate to the Total Credit Hours fields. More information on credit hours can be found in the Definition of a Credit Hour policy at: [https://www.augusta.edu/compliance/policyinfo/policy/definition-credit](https://www.augusta.edu/compliance/policyinfo/policy/definition-credit-hour.pdf)[hour.pdf](https://www.augusta.edu/compliance/policyinfo/policy/definition-credit-hour.pdf)
- 17. If this course will be variable credit hours, enter the minimum number of hours in the Total Minimum Credit Hours field and enter the maximum number of hours in the Total Max Credit Hours field. Then select the option that indicates where the course should be set to the minimum number of hours, OR, or TO. If this course is not variable credit hours, just enter the total hours in the Total Max Credit Hours field.

#### **Total Minimum Credit Hours\***

For courses with variable number of hours, the minimum number of credit hours offered for the course.

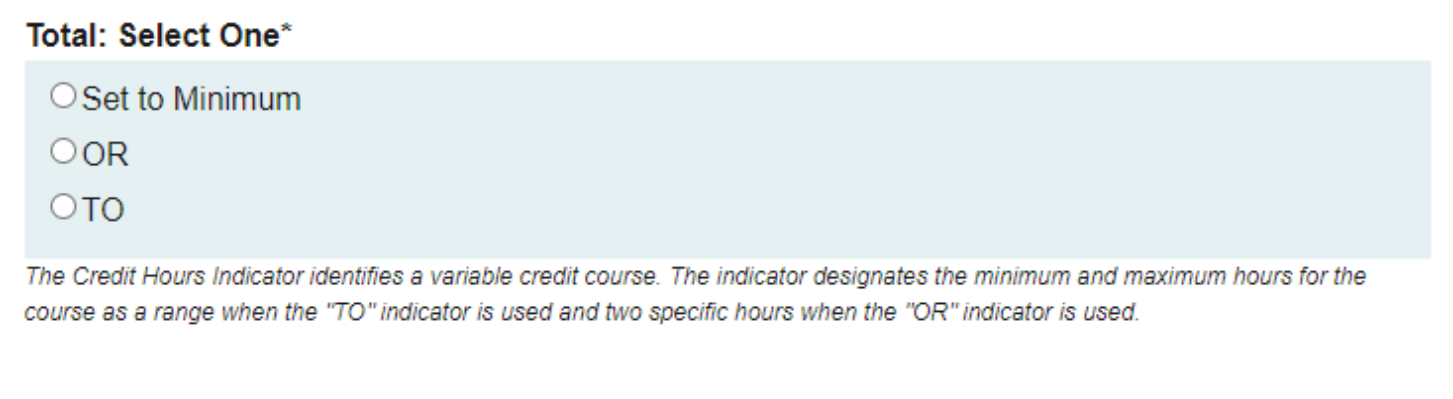

#### **Total Max Credit Hours\***

For courses with variable number of hours, the maximum number of credit hours offered for the course.

#### **18.** Continue navigating through the remaining credit hour fields to supply the hour breakdown: Lecture Credit Hours, Lab Credit Hours, Other Credit Hours, and Contact Credit Hours.

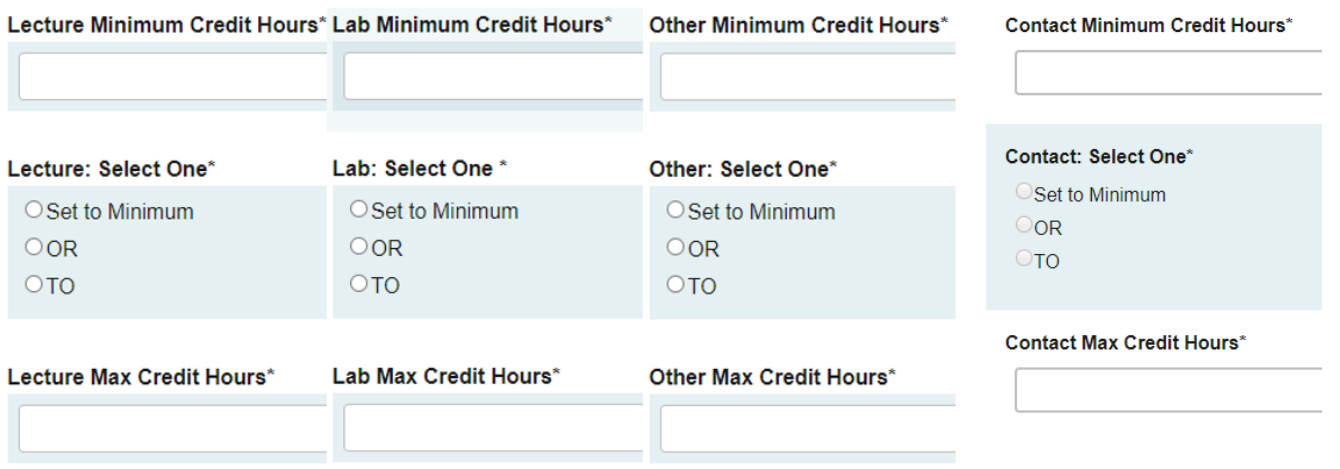

19. Select the appropriate option regarding the Repeat Status. \*Please Note: By selecting repeatable, students will be allowed to repeat this course and receive credit according to the repeat limit. This will impact GPA and Earned Credit Hours.

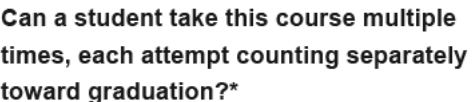

**O**Yes

 $\n **0**\n$ 

By selecting repeatable, students will be allowed to repeat this course and receive credit according to the repeat limit.

20. Enter the number of times the course may be repeated for credit in the repeat limit field. If the course is not repeatable for credit enter 0 in this field.

If yes, indicate the maximum number of times the student can take the course.

The repeat limit listed indicates the number of times a student may take this course and receive credit.

#### 21. Select the appropriate **Course Level** from the drop down.

#### **Course Level\***

Select an option

A two digit code used to indicate the level of instruction for course. Formula funding is based on accurate reporting of Instruction Level.

#### 22. Select the appropriate Instruction Level Code/Classification from the drop down.

#### Instruction Level Code/Classification\*

Select an option

Enter the code which indicates level of instruction for the course. Formula funding is based on accurate report of the instruction level.

### 23. Select the appropriate Grade Mode from the drop down.

#### Grade Mode\*

Select an option

Enter the code that designates the grading value(s) available for the course. Examples would be normal (ABCDF), satisfactory/unsatisfactory (S/U), or continued progress (CP). Please refer to the Grading System Policy at; https://www.augusta.edu/compliance/policyinfo/policy/grading-system-policy.pdf

#### 24. Select the appropriate option regarding the online option for this course.

Select the appropriate option for the online course. Will this course be taught online?

 $\neg$  No

PYes, as part of AU Online, 100% Asynchronous

PYes, as part of Online Campus

If you answered Yes, 57-Asynchronous Instruction will be added as an approved Schedule Type. If you answered No, this course is not approved for online delivery.

#### 25. Select the appropriate Primary Instruction Type Code/Schedule Type from the drop down. You may only select one option.

#### Primary Instruction Type Code/Schedule Type\*

#### Select an option

A code used to indicate the primary instructional method employed in the course. Although some courses may combine instructional methods, the primary or dominant method must be reported in this field.

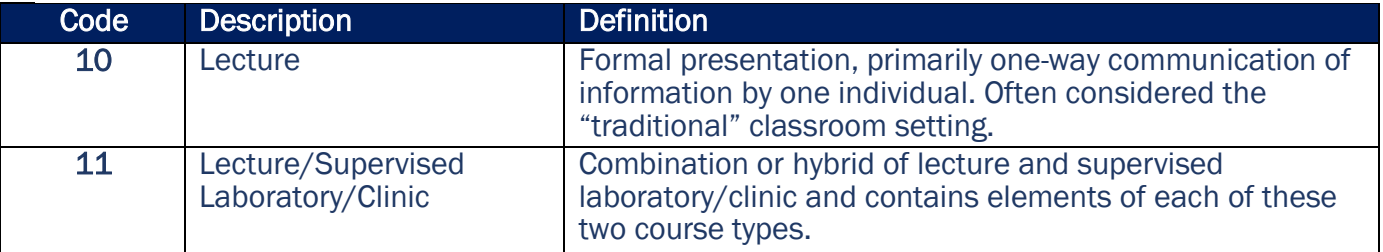

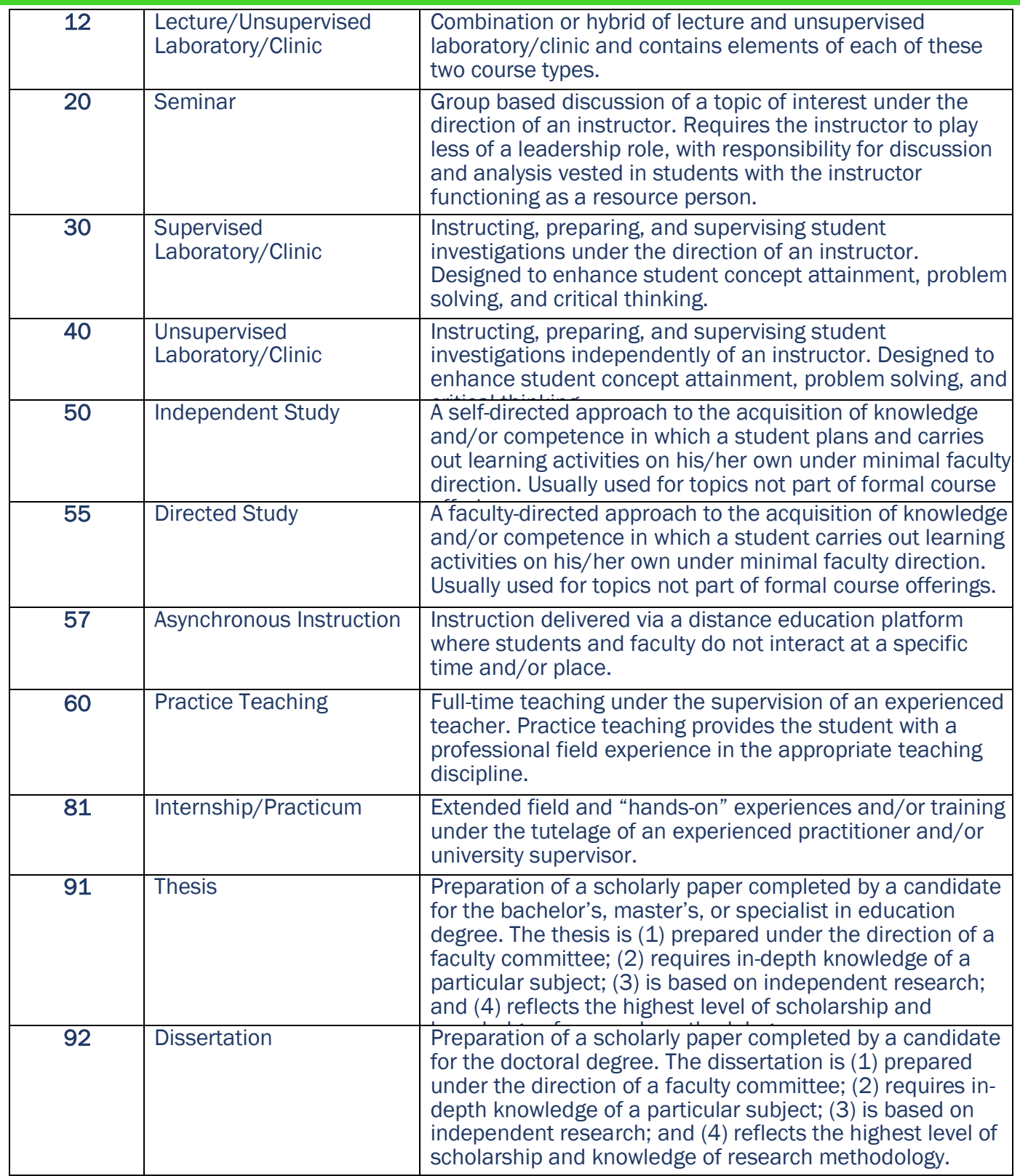

26. Select the appropriate Other Instruction Type Code/Schedule Type from the drop down. You may select multiple options. If you do not need additional types approved, do not complete this field.

#### Other Instruction Type Code/Schedule Type Options:

#### Select an option

Additional options listed here will be applied at the catalog level. These schedule types will be considered as approved options; however, an additional approval may be required at the section level before a section will be created with this schedule type and reflected on the Schedule of Classes.

#### 27. Select the appropriate option regarding cross-listing.

#### Will this course be cross-listed?\*

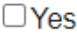

 $\Box$ No

Cross listed courses are courses which share common learning outcomes, are numbered the same, and have the same level of rigor, but have different prefixes. For more information, see the Course Numbering, Cross-Listing, Cross-Leveling, and Suffixes Policy. https://www.augusta.edu/compliance/policyinfo/policy/course-numbering-cross-listing-cross-leveling-suffixes-policy.pdf

#### 28. Select the appropriate option regarding cross-leveling.

#### Will this course be cross-leveled?\*

 $\Box$ Yes

 $\Box$ No

Cross leveled courses are courses which share common learning outcomes but are numbered and offered at two different levels of rigor. For more information, see the Course Numbering, Cross-Listing, Cross-Leveling, and Suffixes Policy. https://www.augusta.edu/compliance/policyinfo/policy/course-numbering-cross-listing-cross-leveling-suffixes-policy.pdf

29. If the answer to either question about cross-listing and cross-leveling was yes, please include the course prefix and course number of the cross-listed or cross-leveled course.

What is the course prefix and course number of the cross-listed or cross-leveled course?

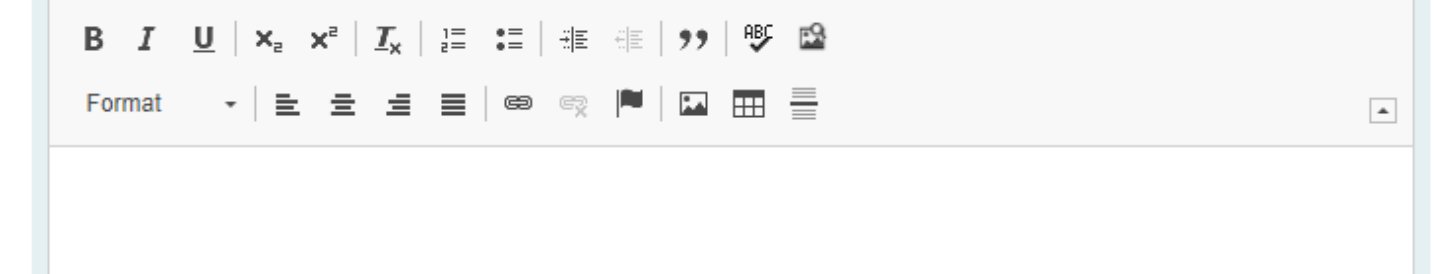

#### 30. Select the appropriate option regarding a replaced course.

Is this course replacing an existing course(s)?\*  $OYes$  $\bigcirc$  No If yes, these courses will be built as equivalents in Banner indicating that this class automatically be substituted for the other course and the student may receive credit for the latest attempt of either of these courses.

31. If this new course is replacing an old course and you answered "Yes" to the question above, please provide the prefix and course number of the course that is being replaced.

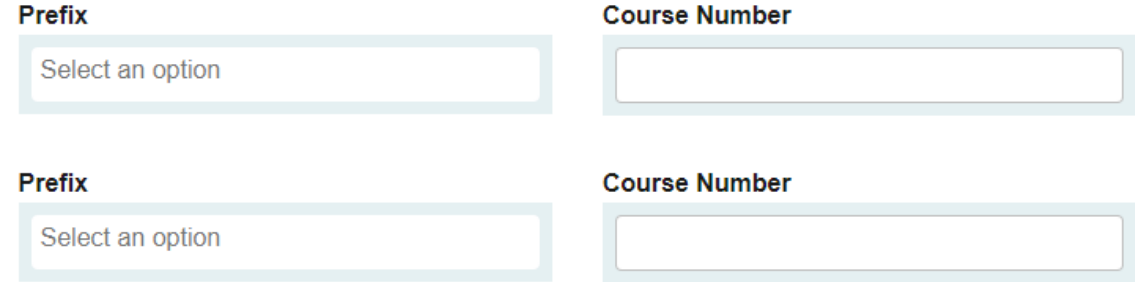

32. Select the appropriate option regarding course inactivation.

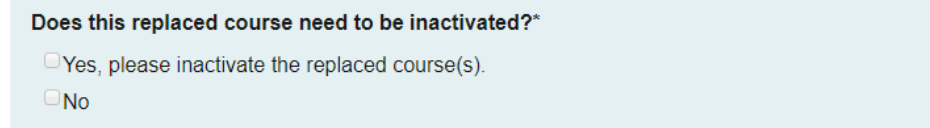

33. Select the appropriate effective term from the drop down for the last term the replaced course will be taught. If the replaced course needs to be inactivated, please complete a Course Inactivation proposal.

What is the last term the replaced course(s) will be taught?

Select an option

#### 34. Select the appropriate option regarding DegreeWorks (JagTrax).

Would you like the course to be automatically built into DegreeWorks (JagTrax) for students in a prior catalog year?\*  $\neg$ Yes  $\neg$  No

If built to be used in prior catalog years, this course would be added as an option in the student's curriculum in DegreeWorks (JagTrax)

35. If this new course requires DegreeWorks (JagTrax) updates for a prior catalog, please provide all catalog years.

If yes, please specify which catalog years to add the course. Example, 2019-2020, 2018-2019, or All Prior Catalog Years

36. Confirm that a side by side schema for each catalog year listed above is attached.

If yes, I confirm a side by side schema for each catalog year listed above is attached. Please note, the side by side schema must include the location of the new course to be included in **Jag Trax** 

 $\Box$  Yes, I understand that a schema is required for each catalog year listed above

 $\Box$  Yes, I have attached a schema for each catalog year listed above.

#### 37. Select the appropriate option regarding USG Undergraduate Core Requirements.

#### Will this course be part of the USG Undergraduate Core Requirements?\*

#### $\Box$ No

- □ Yes Area A Communication or Quantitative Outcomes
- □ Yes Area B Institutional Options
- □ Yes Area C Humanities, Fine Arts, and Ethics
- □ Yes Area D Natural Science, Mathematics, and Technology
- □ Yes Area E Social Sciences

By selecting a core area, you are acknowledging that this course is being submitted for core consideration. Final approval will come from the AVP for Curriculum and Instructional Innovation. Please refer to the University System of Georgia website for additional information. https://www.usg.edu/academic\_affairs\_handbook/section2/C738/

#### 38. Confirm if this course will be submitted for dual enrollment approval.

#### Should this course be submitted for dual enrollment approval?\*

□ Yes, I have attached a course syllabus.

 $\Box$  No, this course should not be submitted for dual enrollment approval.

Dual Enrollment Website: https://www.augusta.edu/admissions/dual-enrollment.php Dual Enrollment Course Directory: https://www.gafutures.org/checs/dualenrollment/DECourseDirectory

#### 39. If eligible, select the appropriate HIP course attributes to describe this new course. If this course is not eligible for HIP attributes, please select No HIP Attributes Should Be Assigned.

Should this course be assigned attributes identifying it as a High Impact Instructional Practice (HIP) course?\*

Select an option

A guide to High Impact Instructional Practice Course section attributes including definitions can be found at: https://www.augusta.edu/registrar/documents/highimpactpracticesattributes.pdf

#### 40. Select the appropriate course attributes to describe this new course. Only complete this question if the course belongs in the Medical College of Georgia.

For MCG courses only: Please select the following course attributes that apply.

Select an option

Please select the following course attributes that apply. If this course should not have any attributes assigned, please select None.

41. The next section of the proposal updates the registration restrictions. Please be intentional in selecting the restrictions in this section as they will be enforced in BANNER and only students who meet these restrictions will be allowed to register for this course. You have the option to restrict this course by College, Department, Program, Degree, Major, Class, Level, Campus, and Attribute.

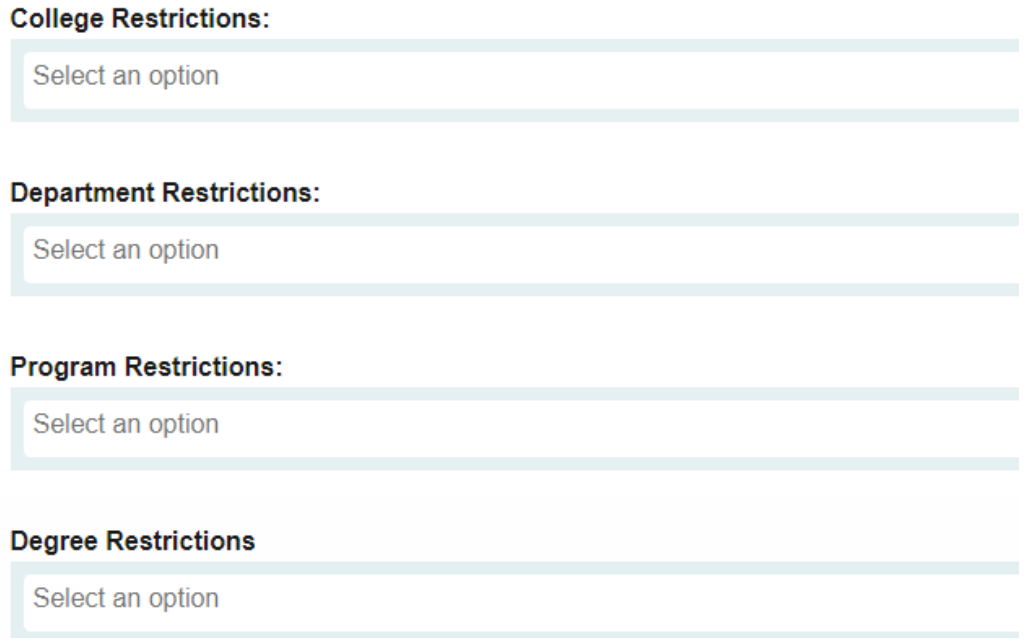

42. If this course has a required Prerequisite(s), enter the course prefix and course number and minimum grade in the field below. If there are multiple courses that will be prerequisites, please enter these courses as a sequence. For example: (ENGL 1101>=C or ENG 101>=C) and (MATH 1113>=C).

#### Prerequisite(s)

A prerequisite is a course which must usually be completed in a term earlier than the course for which registration is attempted and prerequisites are being selected. Please list the course prefix, course number and minimum grade. Please do not list "other" prerequisites such as "Admission to the program". Those cannot be enforced as course prerequisites but rather course restrictions.

#### 43. If this course has a required **Corequisite**, enter the course prefix and course number in the field.

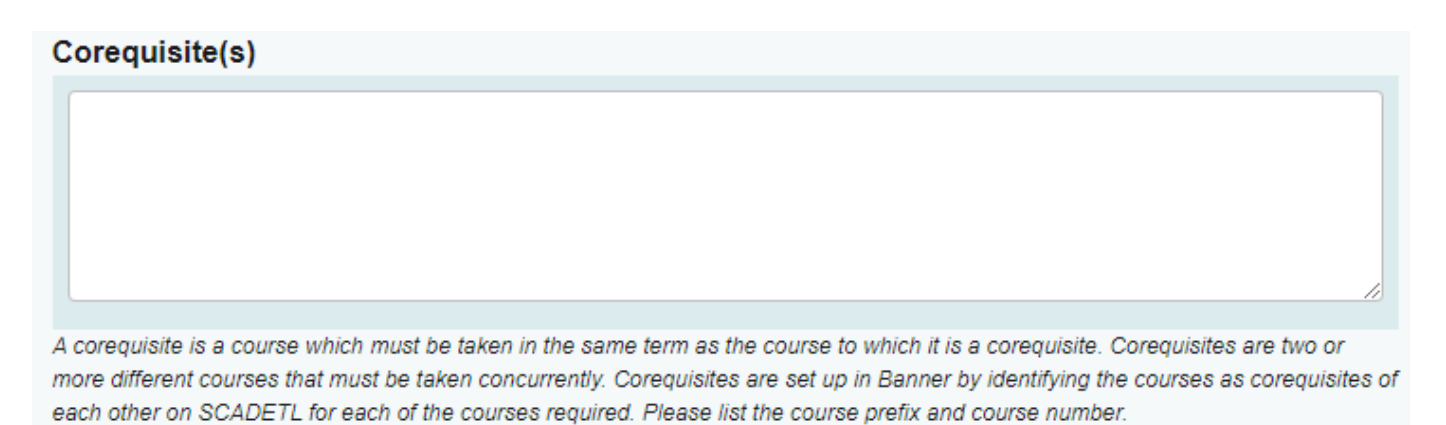

44. Select the appropriate option regarding course fees. Please note, all course fee approvals must still be approved through the Tuition and Fee process and will not be assigned until the approved Tuition and Fee documents are received from the University System of Georgia.Are there any fees associated with this

course?\*

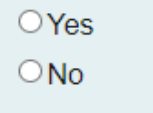

Although you may have indicated the intention of charging a fee for this course, course fees must still be approved through the annual Tuition and Fee process and will not be assigned to the course until the approved Tuition and Fee documents are received from the University System of Georgia.

45. If you do intend to charge a course fee and it will be a fee we are currently charging to other courses, please select it from the drop down.

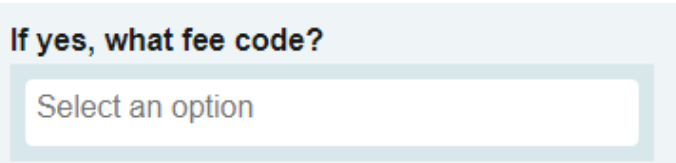

46. If you do intend to charge a **Course Fee**, please provide justification in the field below.

If so, please explain and include the additional fee amount.

47. Navigate to the **Additional Revisions** section of the proposal and select the programs from the drop down menu in which this course will be part of the curriculum.

Please select the following program(s) in which this course will be part of the curriculum.\*

Select an option

If this new course will be part of the curriculum for a new program that is being proposed, be select "New Program Proposed".

48. Select the appropriate option regarding the new course being required for a current program. If yes, provide the URL link of the launched program revision in the field provided.

Will this new course be required for a current program? If yes, have you launched a program revision? \*\*

PYes, this new course will be required or an option for a current program so I have launched a program revision.

 $\Box$  No, this course is not required for a current program(s).

Proposal Link for Program Revision: If not-applicable, type N/A\*\*

Copy & Paste the URL link of the program revision proposal created | Example: JAGS-5402. https://augusta.curriculog.com/proposal:8004/form

49. Navigate passed this step regarding correct attachments as this is for a step later in the approval process. Do not answer this question at this time.

I have reviewed the attached documentation and confirm:

All attachments are correct.

The attached catalog page is incorrect.

The attached Jagtrax is incorrect.

50. Please confirm the following items have been attached to this proposal prior to launching it by selecting the appropriate options. Please note, all new courses require a syllabus and statement of faculty qualifications. Proposals launched without these items will be returned to the originator prior to moving forward in the approval steps. Attach forms by select "Files" on the right side of the proposal.

Please note that a syllabus must be attached prior to submitting the course. Omission of this document will be considered an incomplete proposal and returned to the originator Please confirm: I have attached a syllabus Templates can be found in the instructions section of this propose

51. Should additional comments need to be included, please include that information in the field below.

#### **Additional Comments**

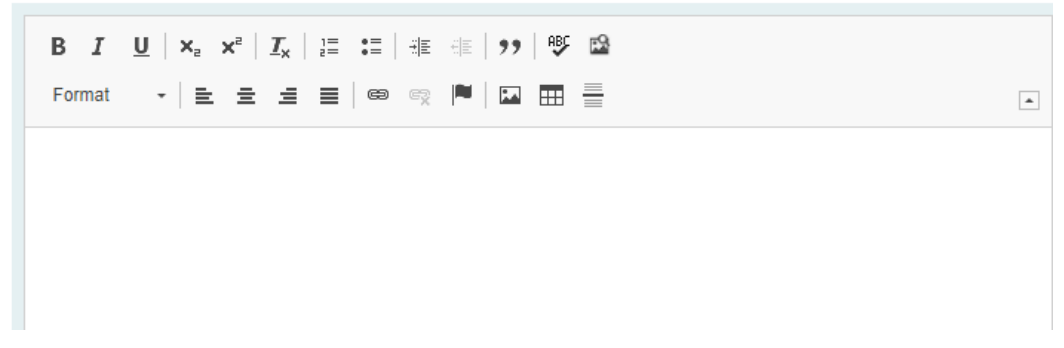

<span id="page-20-0"></span>LAUNCHING THE PROPOSAL<br>52. Scroll back to the top of the proposal pane and click the rocket ship icon labeled "Validate and Launch Proposal." The proposal will be validated and launched into the workflow.

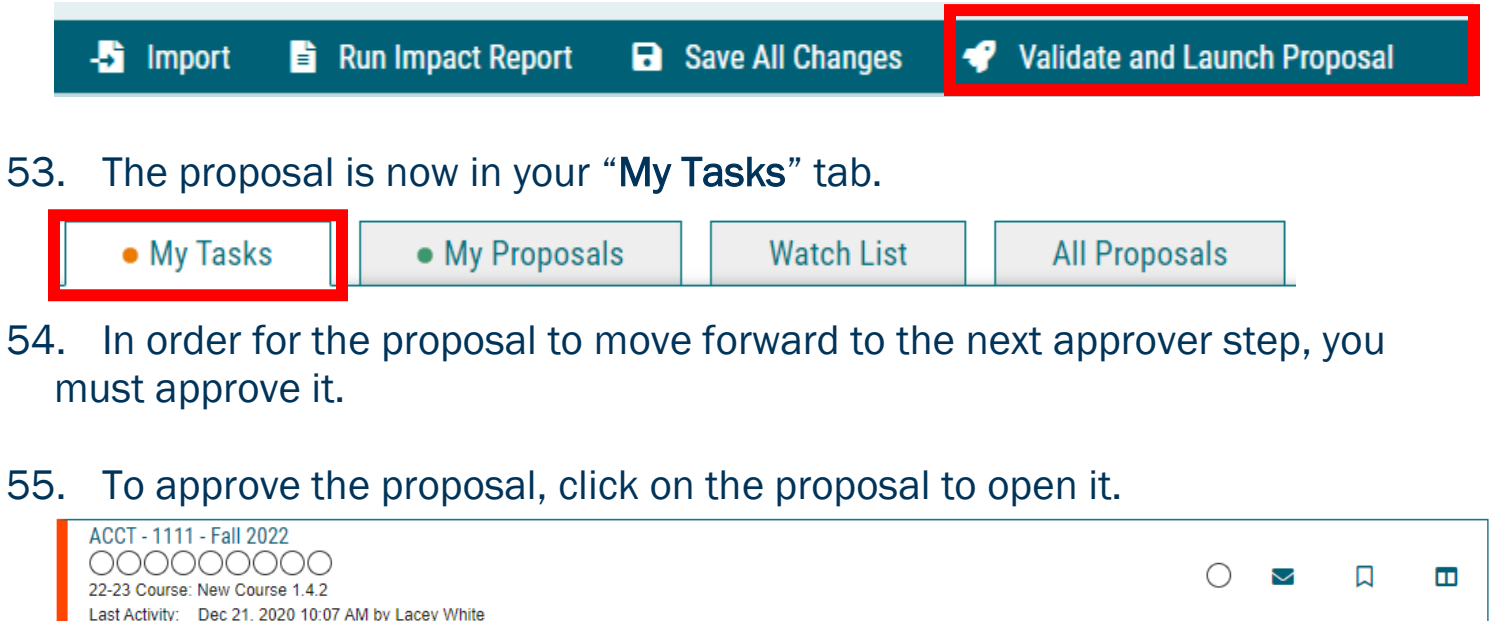

56. Once the proposal opens, navigate to the far right toolbar, and select "Decisions."

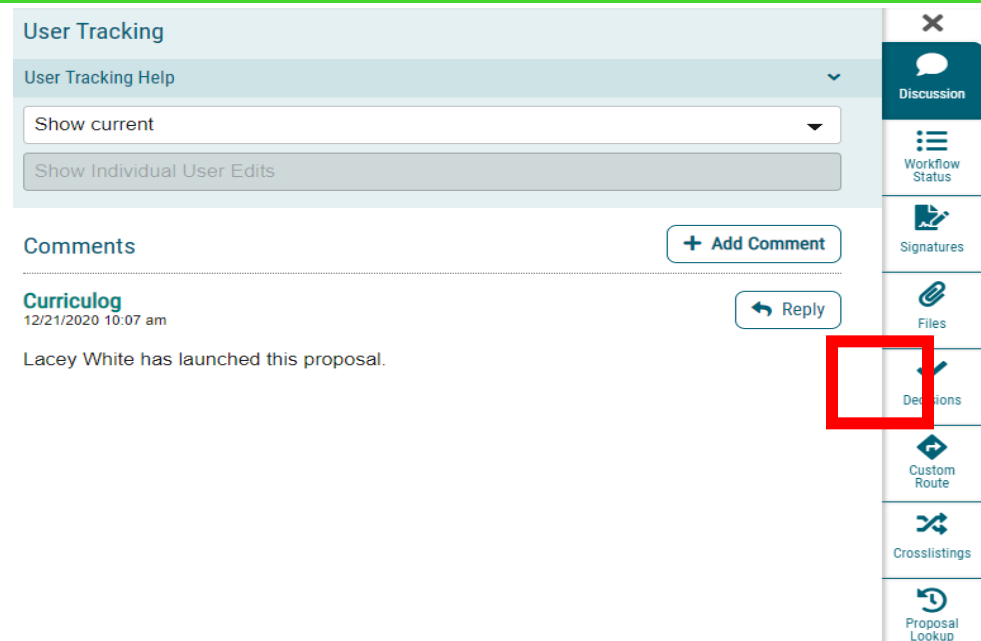

57. This will open a decision box, fill in the radial button beside "Approve" and click "Make My Decision."

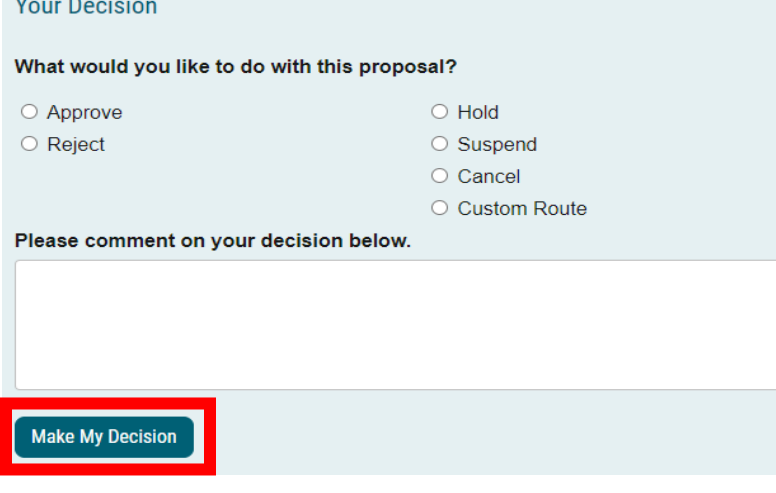

<span id="page-21-0"></span>**CONTACT**<br>If you have any additional questions, please contact our office at [curriculog@augusta.edu.](mailto:curriculog@augusta.edu)